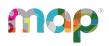

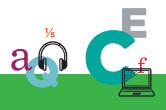

## **map** GROWTH"

# **PROCTOR GUIDE**

This *Proctor Guide* is written for anyone who helps students start MAP testing and who controls student testing.

Alternatively, use the short document from the MAP Help Center:

Proctor Tips and Troubleshooting (6 pages)

#### Main Sections:

- Starting Out on page 2
- Overview and Best Practices for Testing on page 4
- Practice Tests and Videos for MAP Growth on page 5
- Main Tasks:
  - <u>A: Setup on page 6</u>
  - B: Student Login on page 9
  - C: Interrupt/Continue on page 12
  - D: End of Test on page 15
- Accommodations and Accessibility on page 17
- Text-to-Speech Accommodation on page 19
- Student Disengaged with Test on page 21
- Make-up Testing on page 22
- Potential Issues During Testing on page 23
- If the iPad app freezes... on page 27
- Summary of Test Types on page 28

© 2016-2019 NWEA

NWEA, MAP, and Measuring What Matters are registered trademarks, and MAP Growth, MAP Skills, and MAP Reading Fluency are trademarks of NWEA in the United States and other countries. The names of other companies and their products mentioned are the trademarks of their respective owners.

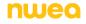

## **Starting Out**

#### • Your login:

In most cases, look for an automated email for your login credentials (sender is MAP-AutoResponder@nwea.org). The email also provides a link to the :

#### https://teach.mapnwea.org

#### If your password is forgotten...

There is a **"Forgot Username or Password?"** link under the main log-in prompt. This will send log-in information to the email address that was saved in . If the email does not appear, *check the junk or spam folder*.

If needed, a leader at your school or district can reset a password (NWEA cannot do this).

**Note:** Each person can also change his or her own password, such as after a reset. After logging in, click **Change Password** from the bar on the top right.

#### • Your role:

The role or roles you are assigned in MAP determine what the system allows you to do (your permissions). Typically you have one or both of these roles:

- Proctor-Enables you to conduct MAP testing.
- Instructor—Grants access to the test results of your students. Also enables the Test My Class feature (see Option 2: Test Your Class on page 8).

For more about MAP roles, see this topic from the MAP Help Center: <u>User Roles and</u> <u>Permissions</u>

## Lab Readiness Checklist

For details, see: <u>System and Technology Guide</u>.

### **Plan Ahead**

Read the requirements for Web browsers and more (use the following link)

#### Calculate the network bandwidth needed for testing

- Test the bandwidth on typical computers during normal daytime Internet usage.
- Plan to limit Internet usage for non-test activities on days that you conduct tests.

## First-Time Desktop Computer Preparation

#### Download and distribute the MAP lockdown browser to all testing computers

- Download it from the home page when you log into the MAP site (teach.mapnwea.org).
- Windows: Run the installation either individually on each computer or globally over the network.
- **Mac:** No installation is involved. Simply copy the file to each computer desktop. (It is possible to copy it automatically with distribution tools your district may have.)

Check if each computer meets requirements by starting its lockdown browser

- Success: The Welcome page appears.
- Failure: The page identifies the computer components that failed.

### Chromebook and iPad Preparation

Use the app that NWEA provides for each device:

- **Chromebook:** Use the "NWEA Secure Testing App" from the Chrome Management Console.
- iPad: Use the "NWEA Secure Testing App" from the iTunes App Store.

### Best Practices for the Lab

Disable virus scanning during testing

#### Prevent screen savers and power-saving sleep mode during testing

Open your system preferences to make these changes. Extend the delays to at least 30 minutes.

Get headphones and check volume for early learners (K-2)

## **Overview and Best Practices for Testing**

To learn the basics, watch these short videos:

Proctor videos in the MAP Help Center

### **Best Practices for Testing Sessions**

• Ensure the lab is ready at least a day ahead Use the Lab Readiness Checklist on page 2.

#### Assign the test for each student

Test assignment is a step you take during setup, and it relieves students from having to choose the test themselves. See also: <u>Summary of Test Types on page 28</u>.

#### Limit the number of students in a session

The testing session is the software feature that controls who can test—and how many. Adding too many students in the testing session (100+) becomes hard to manage. Try limiting to the students you have in the lab on a given day.

#### Naming testing sessions:

• Keep it short and easy for students to type

- Avoid spaces, special characters, and ambiguous letters like "I"
- Make sure the names are unique by using a convention:
  - Example policy for naming testing sessions:

<instructor initials><subject><grade><period>

• Example name based on this format:

< J.B. >< math >< 7 >< 2 >

jbmath72

• In large groups, do not start everyone at once

If too many students join simultaneously, network performance could degrade. Have students sign in a few at a time.

#### Give early learners a break mid-way

After about 25 minutes, interrupt testing to give students a rest (see <u>Suspend Tests on</u> page 13).

## **Practice Tests and Videos for MAP Growth**

Students can try Practice Tests and watch videos to become familiar with MAP Growth tests. The link appears on the student log-in page (test.mapnwea.org), or you can direct students to the following website on any supported device and browser (excluding Internet Explorer):

#### studentresources.nwea.org

From the Student Resources, they can access MAP Practice Tests. These tests include about 5 questions, depending on the grade, and do not provide a score or adaptive behavior. You can also open the practice tests directly from this website:

practice.mapnwea.org

- Username = grow
- **Password** = grow

#### To practice with the calculator:

MAP Growth uses the Desmos calculator. To learn more, visit <u>www.desmos.com</u> and these practice sites:

- <u>www.desmos.com/scientific</u>
- www.desmos.com/fourfunction

## A: Setup

These instructions walk you through testing, but if you haven't seen it yet, review the <u>proctor</u> <u>videos</u> in the MAP Help Center. To begin, log into MAP (<u>https://teach.mapnwea.org</u>) and click **Manage Test Sessions** on the left. (Requires the Proctor role in your MAP profile.)

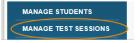

Next, choose from the following options...

## Option 1: Find Students to Test

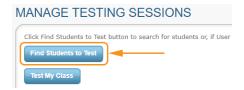

With this option, you search for students by school, grade, class, or other criteria. It is useful for preparing your list of students ahead of time.

How to Find Students...

- 1. Click Find Students to Test.
- 2. Choose search criteria and then click Search.

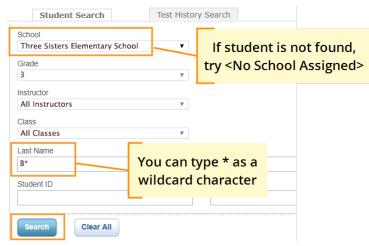

3. Review the search results, deselect students if needed, and click Add Students.

| Find Students Search is restricted to Student Sea | the current term. Scho<br>arch<br>Student(s) Fou |                     | d first.         |               |                  |
|---------------------------------------------------|--------------------------------------------------|---------------------|------------------|---------------|------------------|
| School<br>Three Sisters Eleme                     | entar                                            | e <u>First Name</u> | Middle Name      | Student ID    | Student State ID |
| Selected                                          | Quigley                                          | Humberto            | J                | 406243480     |                  |
| students are                                      | Quile                                            | Lynn                | А                | 409330507     |                  |
| added to<br>the list                              | Quitzon                                          | Nola                | D                | 714236347     |                  |
| Student List                                      | Add Students                                     | Cancel              |                  |               |                  |
| Last Name 🔺                                       | <u>First Name</u> ▲                              | Student ID          | Student State ID | Test Assigned | Accommodatio     |
| Quigley                                           | Humberto                                         | 406243480           | -                | -             |                  |
| Quitzon                                           | Nola                                             | 714236347           | -                | -             |                  |

4. Repeat the search as needed.

**Note:** Although you can add hundreds of students, try to keep the number reasonable, because too many names can slow down the student sign-in.

If the student is missing, see Setup Testing on page 23.

5. RECOMMENDED—Select one or more students and click Assign Test.

With their tests assigned, students will have it selected automatically when they sign in. Each student can take a different test.

| Student List |                       |                      |
|--------------|-----------------------|----------------------|
| Assign Test  | Assign Accommodations | Remove Students from |
| Last Name    | First Name            | Student ID           |
| Abel         | Rheanna               | F08000089            |

#### 6. OPTIONAL—Use Assign Accommodations (adjacent to Assign Test).

The accommodation settings keep a record of what you intend to provide. Also, the Textto-speech option enables tools within the test so students can hear a question read aloud. Once the student starts testing, you cannot change accommodations, unless you suspend the test and start over.

7. OPTIONAL—Click Save Session.

By saving it, you or someone else can use this testing session at a later time.

Tips for naming your testing session...

- Keep it simple enough for students to type
- Make it meaningful so you or others can find it later

- Follow school conventions. Example: jbmath72
  - jb = Your initials
  - math = Your subject
  - $\circ$  7 = grade
  - $\circ$  2 = period
- 8. When your student list is ready, click **Test Now**.

### **Option 2: Test Your Class**

| MANAGE TESTING SESSIONS                                               |  |  |  |  |
|-----------------------------------------------------------------------|--|--|--|--|
| Click Find Students to Test button to search for students or, if User |  |  |  |  |
| Find Students to Test                                                 |  |  |  |  |
| Test My Class                                                         |  |  |  |  |

How to Test Your Class...

1. Click Test My Class.

If Test My Class button doesn't work...

Your MAP profile was not associated with a class of students for this term. (This association must happen every testing term.) Contact a MAP leader in your school or district.

Use this option if you are testing your own class of students.

- 2. Select one of your classes, if prompted.
- 3. RECOMMENDED—Select one or more students and click Assign Test.

With their tests assigned, students will have it selected automatically when they sign in. Each student can take a different test.

| Student List      |                  |                      |
|-------------------|------------------|----------------------|
| Assign Test Assig | n Accommodations | Remove Students from |
| Last Name         | First Name       | Student ID           |
| Abel              | Rheanna          | F08000089            |

4. OPTIONAL—Use Assign Accommodations (adjacent to Assign Test).

The accommodation settings keep a record of what you intend to provide. Also, the Textto-speech option enables tools within the test so students can hear a question read aloud. Once the student starts testing, you cannot change accommodations, unless you suspend the test and start over.

## Option 3: Use a Saved Testing Session

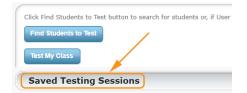

With this option, you find a session that was already created ahead of time by you or anyone in your district.

How to Use a Saved Session...

1. Click Show.

| Saved Testing Sessions | Show > |
|------------------------|--------|
|                        |        |

2. OPTIONAL—To see testing sessions others created, change Created By:

| Testing Session Name ¢ | Created By     | Delete or type over to see |
|------------------------|----------------|----------------------------|
| 9                      | Bonita, Lorita | sessions created by others |

**Note:** You cannot access testing sessions created by someone with the School Proctor role, unless you have the District Proctor role.

3. When you find and select a testing session, click **Test Now**.

## **B: Student Login**

Get the name and password of the testing session:

- On your proctor computer, you should now see the Test Students page. (If not, click Test Now.)
- 2. At the top, notice the name and password of the session:

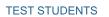

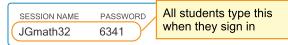

- 3. On a board, write the name and password for all students to copy.
  - Password is auto-generated whenever you start or restart a testing session
  - Password will expire overnight

#### Open browsers and give instructions:

1. On student computers, students start MAP in one of the following ways:

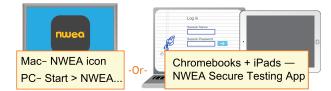

Or, if you are approved to test with a browser only, direct students to: test.mapnwea.org.

- 2. Optional—Ask students to become familiar with the test using either of the links on the login page:
  - Try the Practice Test (about 5 non-scored, example questions)
    - Username = grow
    - Password = grow
  - Student Resources (explanatory videos about the test and tools)

Optional—Read to students this introduction:

#### General MAP Testing – All Grades

Give this test your best effort. You will have enough time to read and answer all the questions. Some questions will be easy, and others will be more difficult. You cannot get all the answers correct, but that is okay. If you really do not know the answer to a question, then ask yourself which answers are definitely wrong, and then choose from the other answers. You DO need to answer ALL questions.

Before you finish a question, you may change your mind and pick a different answer. But, once you move to the next question, your answer is locked, and you cannot go back to the question you have already answered.

I am here to help when there is a problem with the test. Please raise your hand if any of these things happen:

- If the computer asks for your name, but your name does not appear in the list
- If you have headphones, but you do not hear sound when the test begins
- If a question appears to be missing answers, questions, or instructions

#### Mathematics Testing - Grades 2-5 and 6+

On some (but not all) test questions, a calculator tool appears at the top. You can click the calculator picture to open an on-screen calculator that helps you answer the question.

If you are unsure about a word in a question, raise your hand for help. I can pronounce the word for you, but I cannot tell you what the word means or explain any math symbols.

### Reading and Language Usage Testing – Grades 2–5 and 6+

If a reading passage is too long to fit on the screen, use the scroll bar on the right side of the passage to scroll down and display the rest of the passage and questions about it.

Sometimes the same passage appears again and again, but look carefully, because you will see a different question for the same passage.

Students log on and you confirm:

1. On student computers, guide students to complete the following:

| Session name                                                     | Student name                                                                                                    | Yes to continue                                                                                                    |  |
|------------------------------------------------------------------|----------------------------------------------------------------------------------------------------|----------------------------------------------------------------------------------------------------|--|
| and password                                                     | (and test if not                                                                                                    | or No to start                                                                                                    |  |
| (copy from board)                                                | assigned)                                                                                                    | over                                                                                                    |  |
| Log in<br>Session Name<br>JGarcia1<br>Session Password<br>3542 → | Sign in<br>Persensign in Byzoned help at any time,<br>refer your hand:<br>Choose your name<br>Select a test<br>Citing Next + | Is this correct?<br>Name: Avez Avilia<br>Session: Granato2:<br>Test:: MAP Growth Main 2-5<br>Street: MAP Growth Main 2-5<br>Grade: 5<br>orh Test: 2000 |  |

If a student name is missing, see the answers under Student Login on page 24.

- 2. On your proctor computer, confirm students every few minutes, as students are ready:
  - a. Click **Refresh Status** to see which students have the "To Be Confirmed" status.
    - b. Click **Confirm Now**. It confirms all students with "To Be Confirmed" status.

| TEST STUDENTS               |                  |                                                           |  |  |
|-----------------------------|------------------|-----------------------------------------------------------|--|--|
| session NAME<br>give4836    | password<br>7101 | secure testing browser required <b>3</b><br>10 students   |  |  |
| Total Students:<br>Testing: |                  | Proctor Action Needed:<br>To Be Confirmed: 0<br>Paused: 0 |  |  |

— or —

Select students, click Select Action, and choose Confirm.

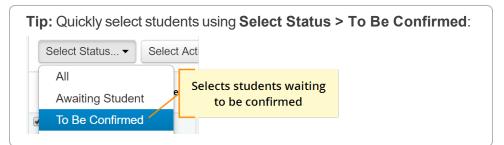

c. Students: Click Start Test.

**Tip:** For slow internet connection, ask students to start a few at a time, not all at once.

## **C: Interrupt/Continue**

## Choices for Interruption

| Interrupt<br>Action                                                       | Duration                        | Follow-up<br>Action                                     | Notes                                                                                                    |  |
|---------------------------------------------------------------------------|---------------------------------|---------------------------------------------------------|----------------------------------------------------------------------------------------------------|--|
| Pause                                                                     | Up to 25 min                    | Resume                                                  | <ul> <li>Student must resume from same computer</li> <li>Test will continue with next question</li> <li>After 25 min, test becomes suspended</li> </ul>                                                                                                    |  |
| Suspend                                                                   | Up to<br>28 days (see<br>Notes) | Test Again<br>(if using the<br>same testing<br>session) | <ul> <li>Test again in same or different testing session*</li> <li>Proctor can choose whether to continue with next question or start over</li> <li>14 days is the recommended limit, because too many days of instruction between testing have the potential to influence the score</li> </ul> |  |
| Terminate                                                                 | Permanent                       | Test Again                                              | System discards any answers already given                                                                                                    |  |
| * Student's place in a test remains even if you delete a testing session. |                                 |                                                         |                                                                                                    |  |

## Pause Tests

To take a short break (25 minutes or less):

- 1. From your proctor computer, select student(s).
- 2. Click Select Action and choose Pause.

To continue from pause:

- 1. From your proctor computer, click Refresh Status.
- 2. Select the student(s) with status "Paused."
- 3. Click Select Action and choose Resume.
- 4. On the student computer, the test resumes with a new question.
  - Student must resume from the same computer.
  - After 25 minutes of inactivity, the test automatically becomes suspended.

**Best Practice for Early Learners:** Suspend the test mid-way (after about 25-30 minutes) to give younger students a rest.

To take a break longer than 25 minutes:

- From your proctor computer, select student(s).
   Tip: Click Select Status and choose Testing to quickly select students who are still testing.
- 2. Click Select Action, choose Suspend, and click OK when prompted.
- 3. Students click the **OK** prompt.
- If student(s) will continue the test today, then leave the testing session open.
   or -
- 5. If student(s) will continue on another day, then:
  - a. Click End Testing Session when everyone is suspended (or finished).
  - b. When prompted, click Save and Exit.

**Note:** Students should continue the test within 14 days, because more instruction between testing can influence the score. The maximum is 28 days. After 28 days, tests cannot be resumed and students will need to start over.

To continue suspended tests on the same day:

- 1. With the testing session still open, select the students with Suspended status.
- 2. Click Select Action, choose Test Again, and click OK when prompted.

To continue suspended tests on another day:

**Note:** As an alternative, you could create a new testing session instead—see <u>C:</u> <u>Interrupt/Continue on page 12</u>. The make-up steps are better suited if you need to test a different group of students.

- 1. Click Manage Test Sessions on the left.
- 2. Click **Show** to see the saved testing sessions.

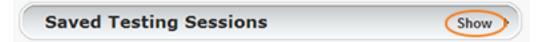

- Select the Testing Session you saved and click **Test Now**.
   **Note:** The Status will be Awaiting Student for everyone, meaning they can now sign into the session.
- 4. Have students sign in as usual. The password students type is new, although the testing session name remains the same as before.
- 5. On your proctor computer, click **Confirm Now**.
- 6. When prompted, select **Resume Test** and click **Submit**.

### Interruption at Student Computer

As an option, you can interrupt from a student computer. Example situations include the following:

- There is a display issue with the test question
- The controls from the proctor computer are slow to respond
- It is quicker than returning to your computer.

On the student computer, type: **Ctrl** + **Shift** + **P** (or Ctrl+Shift+L). Immediately the student's test pauses. (On a iPad, you would first need to connect an external keyboard.)

To report an issue and continue testing: On your proctor computer, get the PIN code and then type it on the student computer.

| session name<br>give4836 | password<br>7101          | SECURE TESTING BROWSER REQUIRED | Proctor Interrupt PIN                                                                                                    |
|--------------------------|---------------------------|---------------------------------|----------------------------------------------------------------------------------------------------|
|                          | ll type the<br>student de | aused: 0                        | PIN: 3722<br>End The Proctor Interrupt PIN can be<br>used from the student workstation<br>to pause, suspend, or resume a<br>student's test and to notify NWEA |

A prompt appears for you to report a problem with the test question and then resume tesing.

## **D: End of Test**

### In general:

Before you can begin another testing session, you must end the first session:

- 1. On your proctor computer, check the **Status** column for any students still testing.
- 2. When no one is left testing, click End Testing Session. At the prompt, choose:
  - a. Save—If the same group of students will be tested together later.
  - b. Delete—If different groups will be formed for further testing.
- 3. Close down the browser or app on student computers.

PC or Mac — Click the **X** at top iPad — Use the **Home** button Chromebook — Type the exit command: **Shift + Alt + K** 

Is it okay to leave the testing session open?

Although it's possible to leave your testing session running until more students arrive, you cannot keep it running overnight. Every night, they are closed automatically, and any students left in a testing status switch to suspended status.

Note: Your Proctor profile is also limited to running only one testing session at a time. If needed, you can add students to a testing session by clicking the **Add More Students** button.

### When a student finishes, ready for another test:

- First consider how long the student has been testing.
   Ideally, a student should take no more than one full MAP test per day.
- 2. If you do decide to give another test:
  - a. On your proctor computer, select the student.
  - b. Click Select Action and choose Test Again.

The student's status changes from Completed to Awaiting Student.

- c. Select the student again and click Assign Test.
- d. If needed, also choose Assign Accommodation in case it differs for the new test.
- e. Instruct the student to sign in again with the same session name and password.

### When lab time runs out for everyone:

In this situation, you should suspend the tests for all students who are still testing.

See Suspend Tests on page 13 for instructions.

## To end and discard a test ("terminate"):

For example, you might have accidentally assigned a test that the student should never take.

#### Use caution:

- You cannot reverse this action. The system discards any answers already given.
- It's possible that the student would be restricted from taking the test for the rest of the term. This would happen if your district enabled the once per term frequency restriction.
- Select the student or students. The student's status must be "Testing."
- 2. Click Select Action, choose Terminate, and click OK when prompted.

## Accommodations and Accessibility

For students who need it, there are several accessibility features available for MAP Growth testing.

See also: Text-to-Speech Accommodation on page 19.

### Accommodation Setup

You set up accommodations to keep a record of the services a student received. Accommodation settings have no effect on the test (however, Text-to-speech does add tools to the test). Consider your state and district policies and the overall NWEA guidelines, here: <u>NWEA Accessibility and</u> Accommodations FAQ.

Required MAP Role: District Proctor or School Proctor

- 1. Open Manage Test Sessions.
- 2. Set up a testing session, choose a saved one, or click **Test My Class**.

For detailed instructions, see <u>A: Setup on page 6</u>.

**Note:** If you include students from different grades, you cannot assign the same accommodations to them. If needed, you could add students one grade level at a time.

- 3. Select one or more students from the list (assuming those students share the same grade and accommodation needs).
- 4. Click Assign Accommodations.
- 5. From the window that appears, select which accommodations or features apply.

**Note:** Your selections remain for as long as you use this testing session. If you **do not** want these accommodations for other tests, then either assign those tests in a separate testing session, or modify the accommodations before the student takes another test. (Text-to-speech settings, however, only apply to the assigned test, not the whole testing session.)

6. Continue with additional setup, as needed, in the following sections.

#### To alter accommodation assignments:

If needed, you can alter an assignment any time before a student starts testing. However, once the student starts testing, you cannot change the accommodation setting, except by using **Terminate**; choosing **Test Again**; and then making the change. Be careful: Using Terminate removes any student responses already given.

#### To view a record of accommodations:

Use the Data Export Scheduler to view assigned accommodations (requires the Assessment Coordinator role). A record appears in either the Comprehensive and Combined Data Files.

## Screen Reader and Visual Aids – Additional Setup

You can also use external tools—such as the JAWS screen reader and ZoomText magnifier together with MAP testing. For details, see the <u>MAP Help Center > Testing Growth ></u> <u>Accommodations</u>.

## Using Universal Testing Tools

Students can take advantage of the following universal accessibility features. Some tools appear only when they are relevant to the subject and test question:

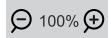

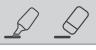

**Zoom** Useful for enlarging the question display

Highlighter and Eraser Useful for marking key parts of a question

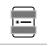

Line Reader Useful to focus attention on one line at a time, such as with reading passages

**Ruler and Protractor** 

Appear for applicable questions, and

enable students to measure lengths and

angles and to move and rotate the tools

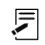

**Notepad** Useful for making notes about the question

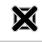

Answer Eliminator Useful for marking wrong answers so they appear dimmer

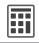

#### Calculator

Appears for applicable questions, either standard or scientific based on grade level. For details about using the scientific calculator, see:

http://s3.amazonaws.com/desmos/Desmos\_ Calculator\_User\_Guide.pdf

## Keyboard Navigation

For students unable to use a mouse, it is possible to use keyboard controls. See <u>Test Navigation Keyboard</u> <u>Shortcuts</u>

## **Text-to-Speech Accommodation**

For sighted students who need questions read aloud, such as English language learners, you can enable Text-to-Speech tools that appear within the test toolbar. You can enable it for any combination of students in a test session.

#### Limitations:

- Spanish tests do not have audio support, and K-2 tests already have embedded audio.
- Reading tests do not stop you from assigning Text-to-Speech, so be careful if your policies prohibit it.
- For questions with text entry, the text a student types will not play.

Required MAP Role: District Proctor or School Proctor

- 1. Open Manage Test Sessions.
- 2. Set up a testing session, choose a saved one, or click **Test My Class**.

For detailed instructions, see <u>A: Setup on page 6</u>.

**Note:** If you include students from different grades, you cannot assign the same accommodations to them. To keep the grade levels separate, you could add students one grade level at a time.

- 3. Use Assign Test to pre-assign what test each student will take.
- 4. With test assignments complete, select one or more students from the list (assuming those students share the same grade and accommodation needs).
- 5. Click Assign Accommodations.
- 6. From the window that appears, find **Text-to-Speech** under either category: Designated Features or Accommodations.

The only difference is which category will appear in the student's test records.

7. Specify which parts of questions you want enabled.

For example, you might limit Text-to-Speech to answer choices, per your school policies.

**Note:** If you disable the option **Assets such as reading passages**, then paragraphs that include answer choices **will not play** the answers. For example:

Read the paragraph, and choose the correct verb for each verb pair.

The benefits of implementing the proposal are numerous. First, the plan will greatly reduce pollutionh and lessen the impact on nearby wildlife habitats. Second, the measure[ will create / would have created ] hundreds of new jobs; new employees[ will begin / have begun ] working in less than three months.

#### To complete Text-to-Speech preparations:

- a. White list for network firewall—Your network technician should use the latest firewall settings to allow traffic from the required sites.
- b. Practice with tools—Within the MAP Practice Tests, students can select the Text-to-Speech check box to try using the tools. See <u>Practice Tests and Videos for MAP Growth</u> <u>on page 5</u>.
- c. Headphones—Make sure participating students have headphones.

#### To alter Text-to-Speech assignments:

If needed, you can alter an assignment any time before a student starts testing. However, once the student starts testing, you cannot change the accommodation setting, except by using **Suspend**; choosing **Test Again**; and then making the change. (You could also Terminate the test, but it will remove any student responses already given.)

### Using Text-to-Speech Tools

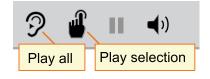

If enabled in the testing session Accommodation settings, students can use the Text-to-speech tools to hear questions read aloud.

Students use either the first tool (ear) to begin at the top of the page, or the second tool (finger) to select the starting point.

Pause and volume operate like most audio controls.

**Note:** When students use Text-to-speech tools, the Highlighter and Eraser are disabled, and vice-versa.

#### If there is no sound, try the following steps:

- Check the volume controls.
- Check the device. If you are using the NWEA secure browser, you must use the latest version.
- Suspend the test, choose Select Action > Test Again, and open Assign Accommodations to ensure you selected the Text-to-speech setting. If yes, the student could sign on again. If no, consider if the student should start over (Terminate the test).
- Consult your network technician to ensure the Text-to-speech firewall settings were completed on *all* network devices.

## **Student Disengaged with Test**

A student is considered disengaged when he or she answers three successive questions with rapid guesses, and so an alert appears for the Proctor to intervene:

| Proctor Action Needed:<br>To Be Confirmed: 0<br>Paused: 0                            | Alert appears so you<br>know to intervene |
|--------------------------------------------------------------------------------------|-------------------------------------------|
| Refresh Status<br>60 seconds. Click Refresh<br>Status to see current<br>information. | Student(s) Disengaged ~                   |

If left unchecked, the MAP results would become less reliable. For details about the effect on scoring, see the MAP Help Center.

### How to Intervene

The best way to help students re-engage will vary for each student. In general:

- Immediately pause testing before the student adversely affects the score. (Choose Select Action > Pause.)
- Approach quietly and encourage the stumdent to re-engage. Be as positive as you can.
- Avoid singling out a student publicly. Drawing attention to a student may distract others and lower the student's confidence.
- Emphasize that it's important to answer each question to the student's best ability.
- Determine whether the student is capable, right now, of re-engaging. If the student is not capable (such as illness), consider pausing or suspending the test, and resume when the student will be fully engaged.
- Avoid helping the student to answer test questions. Limit your help to encouragement only.

| After intervening, you can dismiss alerts individually or | Student(s) Di  | sengaged ¥     |          | 2 Student(s) Disengaged ^                          |
|-----------------------------------------------------------|----------------|----------------|----------|----------------------------------------------------|
| all at once. You are not                                  |                |                |          | lent Engagement tracks *                           |
| required to dismiss the                                   | Dismiss alerts |                | or all   | vered and determines if tor intervention should be |
| notifications, but it will help                           | one at a time  | 🔹 Disengaged 🌲 | together | More about this+                                   |
| you keep track of who needs                               |                |                |          | 2 students below are ping through test questions.  |
| intervention and whether a                                |                | `▲ ✓           |          | Encourage students to make                         |
| student has become                                        | No             | ▲ ✓            |          | their best effort.<br>Refreshes every 20 seconds.  |
| disengaged again.                                         | No             |                |          | DISMISS ALL                                        |
|                                                           |                |                |          | Yousef, Alama                                      |

## **Make-up Testing**

Use these steps to test students who need to finish testing or who have not yet tested.

For more information about interrupting and continuing tests, see <u>C: Interrupt/Continue on page</u> <u>12</u>.

Note: Students should continue tests within 14 days, although the maximum is 28.

- 1. Click Manage Test Sessions on the left.
- 2. Click Find Students to Test.
- 3. Click Test History Search.

| Find | Students |  |
|------|----------|--|
|      | oraciico |  |

| Search is restricted to the current term. School must be specified |                     |  |  |  |
|--------------------------------------------------------------------|---------------------|--|--|--|
| Student Search                                                     | Test History Search |  |  |  |

4. Select, at a minimum: School, Test, and Testing Status.

| Student Search                         | est History Search                               |  |  |
|----------------------------------------|--------------------------------------------------|--|--|
| School <no assigned="" school=""></no> | If no student is found,<br>try setting school to |  |  |
| Grade                                  | No School Assigned                               |  |  |
| All Grades                             | <u> </u>                                         |  |  |
| Instructor                             |                                                  |  |  |
| All Instructors                        | <b>v</b>                                         |  |  |
| Class                                  |                                                  |  |  |
| All Classes                            | <b>v</b>                                         |  |  |
| Find students by their testing status. | Search is restricted to the current term.        |  |  |
|                                        | Testing Status                                   |  |  |
| Test(s)                                |                                                  |  |  |
| Growth: Math 6+ TN 2016                | Suspended Test                                   |  |  |

- 5. Click **Search** and then, from the pop-up list, click **Add Students**. If needed, sort students by the **Test Event Start Date** column.
- 6. IMPORTANT: Select students and click **Assign Test** and, if needed, **Assign Accommodations**.
- 7. Click Test Now.

**Note:** The Status will be Awaiting Student for everyone, meaning they can now sign into the session.

8. While confirming students, choose **Resume Test** when prompted.

## **Potential Issues During Testing**

## Setup Testing

If Manage Test Sessions doesn't appear...

Your MAP profile was not assigned the Proctor role. Contact a MAP leader in your school or district.

If Test My Class button doesn't work...

Your MAP profile was not associated with a class of students for this term. (This association must happen every testing term.) Contact a MAP leader in your school or district.

Saved testing session is missing

By default, you only see the testing sessions you created. To see testing sessions others created, change the **Created By** filter:

| Testing Session Name \$ | Created By     | Delete or type over to see |
|-------------------------|----------------|----------------------------|
| Ŷ                       | Bonita, Lorita | sessions created by others |

Student missing when I try to search for him/her

To alter your search, try using:

- <No School Assigned> in the School drop-down list
- asterisk (\*) as a wildcard in the student names.

If the student is still missing, the best practice is to notify a school or district leader. Or, if allowed by your school policies, you could add the student profile—use **Manage Students** from the left menu. *But*, be sure to notify your MAP leaders so they can keep all records in sync.

## Student Login

Student name missing on the Login page -or- Student kicked out and can't re-join

The student's status must be **Awaiting Student** in order to appear on the Login page. On your proctor computer, select an action depending on the Status:

- Confirmed—Choose Select Action > Do Not Confirm (you will confirm later)
- Testing—Choose Select Action > Suspend
  - Once suspended, chose Select Action > Test Again
- Suspended—Choose Select Action > Test Again

Ask the student to log on again, and then confirm as usual.

Confirmed status appears but no test

On your proctor computer, select the student, click **Select Action**, and choose **Do Not Confirm**. Ask the student to log on again.

Confirm Student prompt shows "test restricted"

This prompt indicates a conflict with the test restrictions set up by your district. The prompt explains the reason—for example, the test frequency may be limited to once per testing term.

|                                                                | Confirm Student                                                                                                    |  |  |
|----------------------------------------------------------------|----------------------------------------------------------------------------------------------------|--|--|
|                                                                | The following students have an existing suspended test, a test already in progress, or are restricted from taking a test. If you continue the suspended test it will resume from the last completed test item. If you start a new test, the suspended test will be terminated. Test(s) with a started more than 28 days ago and have been terminated. |  |  |
| If a test is<br>restricted, the<br>explanation<br>appears here | <br>Jenny Jones<br>MAP: Math 2-5 Common Core 2010 V2<br>(Common Core Mathematics K-12: 2010)<br>suspended 31 days ago. Test restricted by<br>frequency.                                                                                                    |  |  |
|                                                                | Submit Cancel                                                                                                    |  |  |

The options you have depend on the type of restriction:

- Resume Test Continues the suspended test.
- Start New Test Starts the test over from question 1.
- **Do Not Confirm** Disallows the student from taking the test again this term. Once you click Submit, the test becomes terminated. You can then either:
  - assign a different test for the student
  - or, ask someone with the Data Administrator role to override the test restriction.
- Cancel will close this prompt but that's all (you still cannot confirm the student for testing).

## **Testing Management**

Students arrive in the middle of testing

On the proctor computer, Test Students page, click Add More Students.

Student completed test—How do I assign a different test?

**Note:** Ideally, a student should take no more than one full MAP test per day.

- 1. Confirm student status is Completed, Terminated, or Suspended.
- Select the student, and then select **Test Again**.
   The student status changes from Completed to Awaiting Student.
- 3. Select the student and click **Assign Test(s)** to assign a new test.
- 4. Optional: Choose Assign Accommodation if it differs for the new test.
- 5. Ask the student to sign in again (same session name and password).

Wrong test assigned—how do I switch tests?

- 1. Select the student and click **Select Action**.
- 2. If the status is *To Be Confirmed*—choose **Do Not Confirm**. —or—
- 3. If the status is *Testing*—choose either **Suspend** or **Terminate**:
  - Use Suspend if the student *might* need to take the test later this term.
  - Use Terminate if you know the student will not need the test later this term.
    - **Note:** Use caution, because Terminated tests will count toward the frequency restriction, if enabled. As a result, the student would be restricted from taking the test for the rest of the term.
- 4. Click Select Action > Test Again.
- 5. When the status changes to Awaiting Student, assign the correct test.
- 6. Have the student sign in again.

See also: Student Disengaged with Test on page 21

### **Test Question Issues**

#### Audio stopped playing

On the student computer, click Reset or use the keyboard command:

F5 (Win) –or– Command+R (Mac)

Check audio level on headset.

Skip a question that appears broken ("Problem Item Report")...

Option A—Skip the question:

- 1. On the proctor computer, student selected, choose **Select Action > Pause**.
- 2. Select the student again and then choose **Select Action > Resume**.
- 3. After the student clicks **Resume**, a new question appears.

Option B—Both skip the question and report the problem to NWEA:

Note: This feature is not available on iPads.

1. On your proctor computer, hover over the **Proctor Interrupt PIN** to reveal the code:

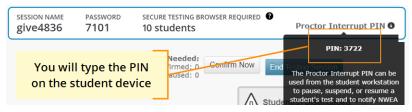

- 2. On the student computer, type: Ctrl + Shift + P (or Ctrl+Shift+L).
- 3. In the window that appears, type the PIN code.
- Type a description of the problem with the test question.
   Note: The MAP system captures the test name and question number for you.
- 5. Click Resume Test.

The MAP system sends the report to NWEA to be addressed (a "problem item report"), and the test resumes with the next question.

Question appears blank (white screen) or displays a UUID error

If a question still does not display after refreshing the student's browser.

- 1. On your proctor computer, with a student selected:
  - a. Choose Select Action > Suspend.
  - b. Select the student again.
  - c. Choose Select Action > Test Again.

The test continues where the student left it.

- 2. On the student computer:
  - a. Click **Ok** at the prompt.
  - b. Join the test again.

## End Testing

Delete Test Session—Does that remove test results?

No, the tests are associated with the students, not the test sessions. Closing or deleting a testing session does not affect test results. Students can resume incomplete tests in the same or another testing session.

Is it okay to leave the testing session open?

Although it's possible to leave your testing session running until more students arrive, you cannot keep it running overnight. Every night, they are closed automatically, and any students left in a testing status switch to suspended status.

Note: Your Proctor profile is also limited to running only one testing session at a time. If needed, you can add students to a testing session by clicking the **Add More Students** button.

### If the iPad app freezes...

The app could freeze if there is a break in the wireless connection. You need to exit the app and restart.

**Tip:** If pressing the Home button fails to exit, then try pressing both Home and Power buttons at the same time until the iPad restarts.

Next, on your proctor computer, select an action depending on the Status:

- Confirmed—Choose Select Action > Do Not Confirm (you will confirm later)
- Testing—Choose Select Action > Suspend
  - Once suspended, chose **Select Action > Test Again**

Ask the student to sign in again, and then confirm as usual.

### If you need to interrupt testing at the iPad...

The easiest way to interrupt iPad testing is through the controls on your proctor computer. However, if you are unable to use a proctor computer, it is possible to interrupt directly at the iPad:

- Connect a keyboard directly into the iPad (you will need an adapter and a simple, low-power keyboard).
- Type the interrupt shortcut: Ctrl + Shift + P.

## Summary of Test Types

| Test Type                                                                                                    | Use For                                                                                                    | Available for                                                                     | Approx.<br>Length/Duration*                                               | Score in Reports                                                                                                    |  |  |
|----------------------------------------------------------------------------------------------------|----------------------------------------------------------------------------------------------------|-----------------------------------------------------------------------------------|---------------------------------------------------------------------------|----------------------------------------------------------------------------------------------------|--|--|
| MAP Growth, Grades 2+                                                                                                    |                                                                                                    |                                                                                   |                                                                           |                                                                                                    |  |  |
| MAP<br>Growth                                                                                                    | Measure growth,<br>inform instruction, and<br>assess strategy                                                 | Reading,<br>language,<br>mathematics (2–<br>8 and high<br>school), and<br>science | 40 to 53<br>questions/about<br>45 to 60 min.                              | RIT score (subject and<br>instructional areas, also called<br>"goals"), shown in most<br>reports<br>Also: Learning Continuum<br>statements and Lexile <sup>®</sup> |  |  |
| Screening<br>Subject<br>Only<br>(formerly<br>Survey)                                                                                                    | Quickly place<br>incoming students in<br>grades 2 and above<br>(but for more<br>precision, use MAP<br>Growth) | Reading,<br>language,<br>mathematics,<br>and science                              | 19 to 20<br>questions/about<br>20 min.                                    | RIT score (subject-level only),<br>shown in these reports:<br>• Student Progress, Class,<br>Grade, District Summary<br>Also: Lexile <sup>®</sup>                   |  |  |
| Screening<br>Spanish<br>Reading                                                                                                    | Determine native<br>language reading<br>ability                                                               | Grades K–8,<br>with separate<br>tests for each<br>term                            | 30 questions                                                              | Percent correct, shown only in<br>Screening and Skills Checklist<br>reports                                                                                        |  |  |
| AccessibleFor students who need visual assistance, you can use tests that are compatible with screerMAP andreaders, such as JAWS. These tests ensure that all questions have alternative text descriptScreeningfor pictures. Look for "Accessible" at the end of the test name. |                                                                                                    |                                                                                   |                                                                           |                                                                                                    |  |  |
|                                                                                                    |                                                                                                    | MAP Growth, G                                                                     | rades K-2                                                                 |                                                                                                    |  |  |
| MAP<br>Growth K-2                                                                                                    | Measure growth,<br>inform instruction, and<br>assess strategy                                                 | Reading and<br>mathematics<br>(including<br>Spanish math)                         | 43<br>questions/about<br>40 min. (but give<br>in two 20 min.<br>sessions) | RIT score (subject and<br>instructional areas, also called<br>"goals"), shown in most<br>reports                                                                   |  |  |
|                                                                                                    |                                                                                                    |                                                                                   |                                                                           | Also: Learning Continuum statements and Lexile <sup>®</sup>                                                                                                    |  |  |
| Screening<br>for early<br>learners                                                                                                    | Assess foundational<br>skills of new<br>kindergarteners                                                       | Reading and mathematics                                                           | 32 to 34<br>questions/about<br>30 min.                                    | Percent correct, shown only in<br>Screening and Skills Checklist<br>reports                                                                                        |  |  |
| Skills<br>Checklist                                                                                                    | Get details about a<br>certain skill, as a pre-<br>or post-test for a unit<br>you teach                       | Reading and mathematics                                                           | 11 to 53<br>questions/about<br>8 to 60 min.,<br>based on skill            |                                                                                                    |  |  |

\* Length and time vary by subject and grade: see NWEA's <u>Average Test Durations</u>. Add 10 to 15 minutes for setup and pre-test instructions.

## Index

#### A

accommodations 7-8, 17 add students 7, 22 audio stopped 25

#### В

blank or broken question 25

#### С

confirm student restricted 24 standard 11 continue testing 12, 14

#### D

disengaged student 21

#### F

find students 6 not yet tested 22

#### I

interrupt testing 12 at student computer 14 iPad freezes 27 interrupt testing 27

#### L

leave session open 27 log in student 9

#### Μ

make-up testing 22 manage test sessions not appearing 14 my class 8

#### Ρ

password 9 pause 12 practice test 5

#### R

restriction on test 24 resume test 22 RIT score 28

#### S

search for students 6 setup testing 6 sign-in student 9 skip question 25 status no longer suspended 25 student sign-in 24 student status 25

#### Т

terminate test 16 Test History Search 22 Test My Class 8 testing session Created By 9 end of test 15 missing 23 resume 22 text-to-speech 19

# UUID error 25

#### W

warm-up 10 white screen 25